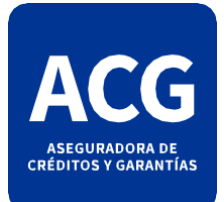

## INSTRUCCIÓN DE VISUALIZACIÓN

## **INSTRUCTIVOS PÓLIZAS CERTIFICADAS Y LEGALIZADAS ACG**

A continuación, se detalla un instructivo de 4 simples pasos para poder visualizar la póliza original. Se deberá tener en cuenta que para poder llevarlo a cabo es necesario tener instalado el programa "Adobe Acrobat Reader DC"; el mismo le permitirá acceder a las herramientas necesarias para llevar a cabo este procedimiento. Una vez instalado el programa correspondiente, los pasos a seguir son los siguientes:

1) Abrir el archivo. Lo primero que verá en él será la legalización del colegio de escribanos que le corresponde a dicha garantía:

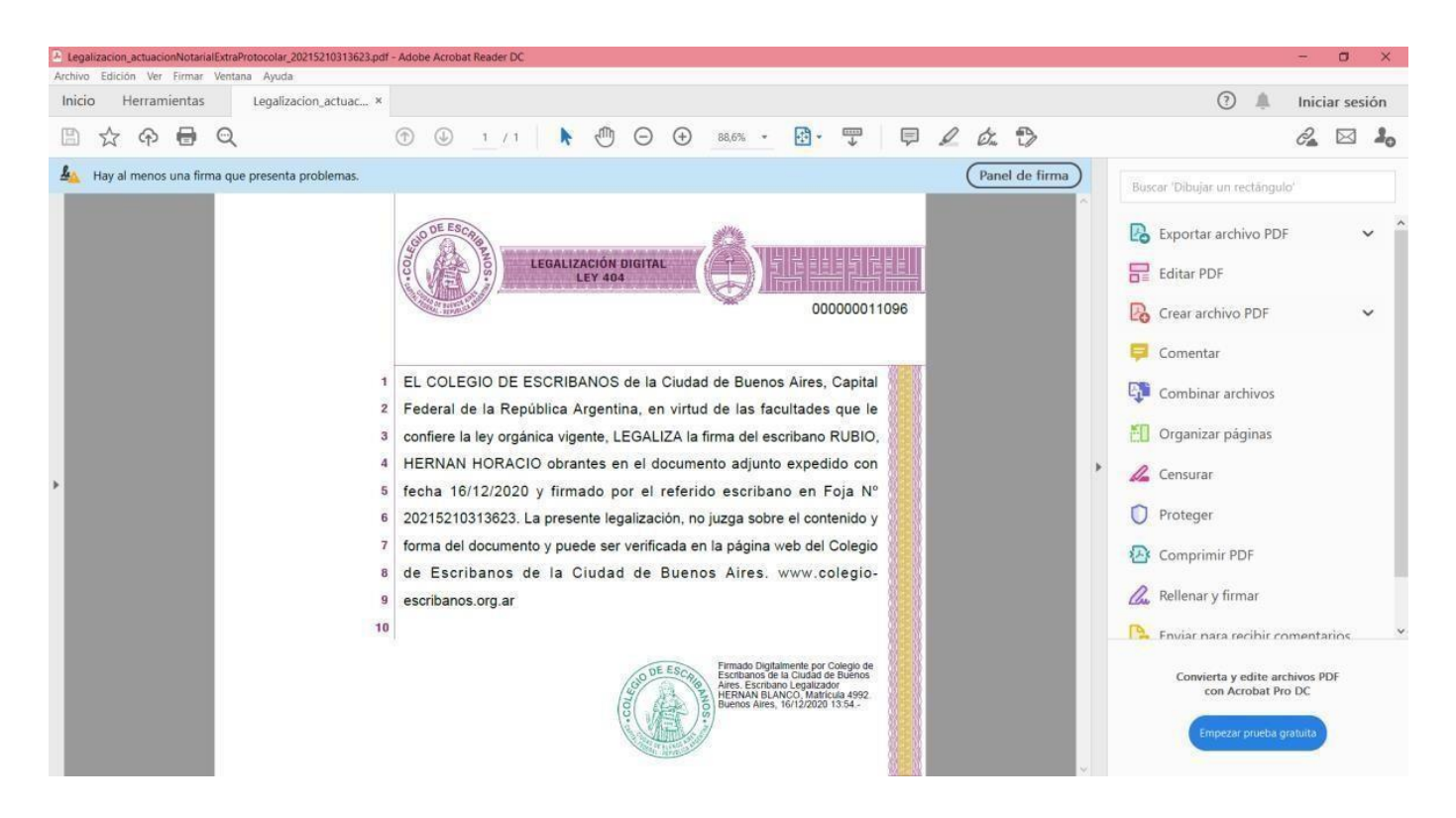

2) Hacer "click" en la barra vertical ubicada en el margen izquierdo del archivo (en la imagen se encuentra marcada en amarillo):

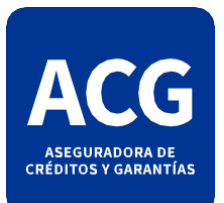

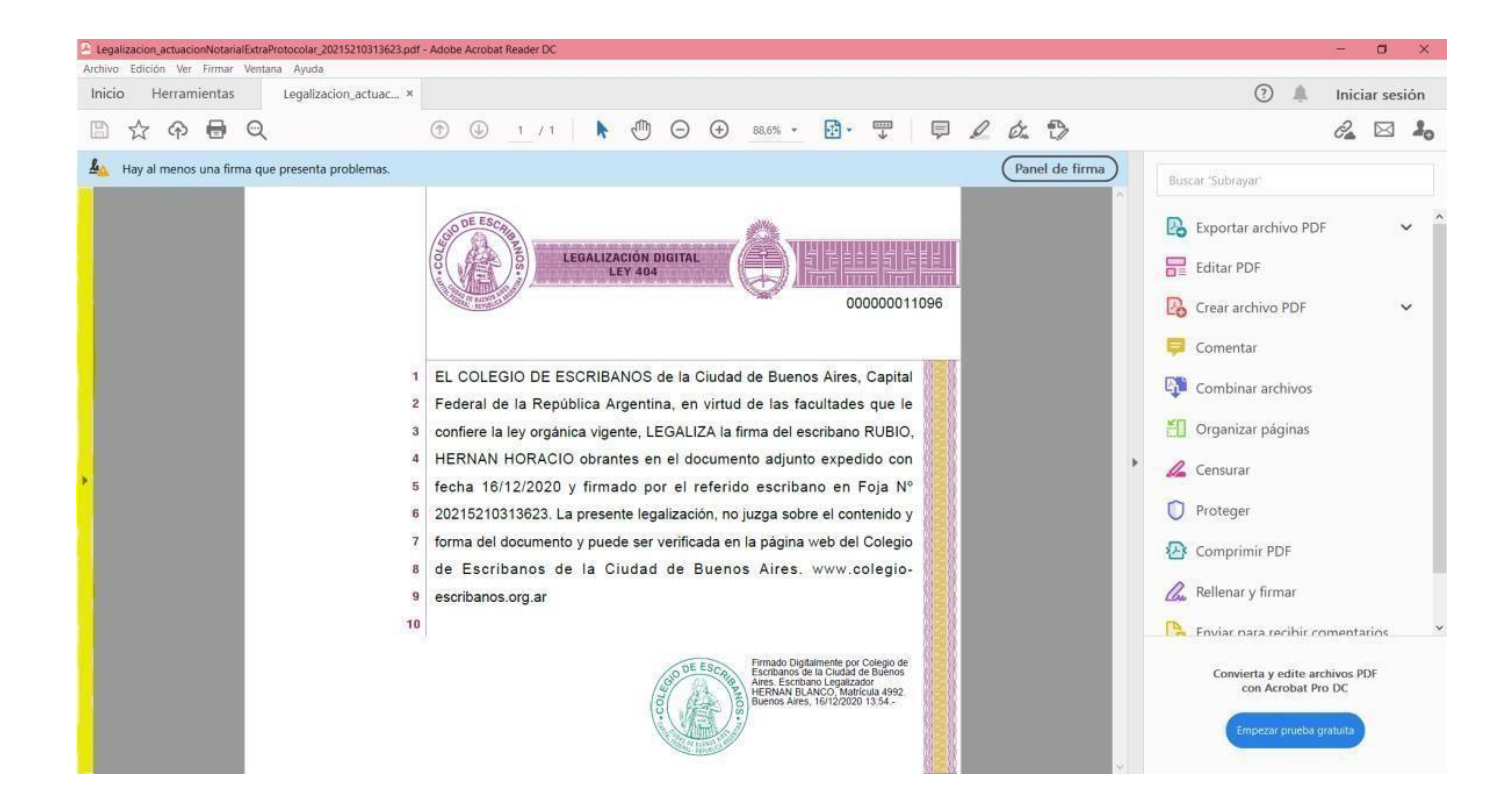

## Esta acción desplegará el siguiente menú:

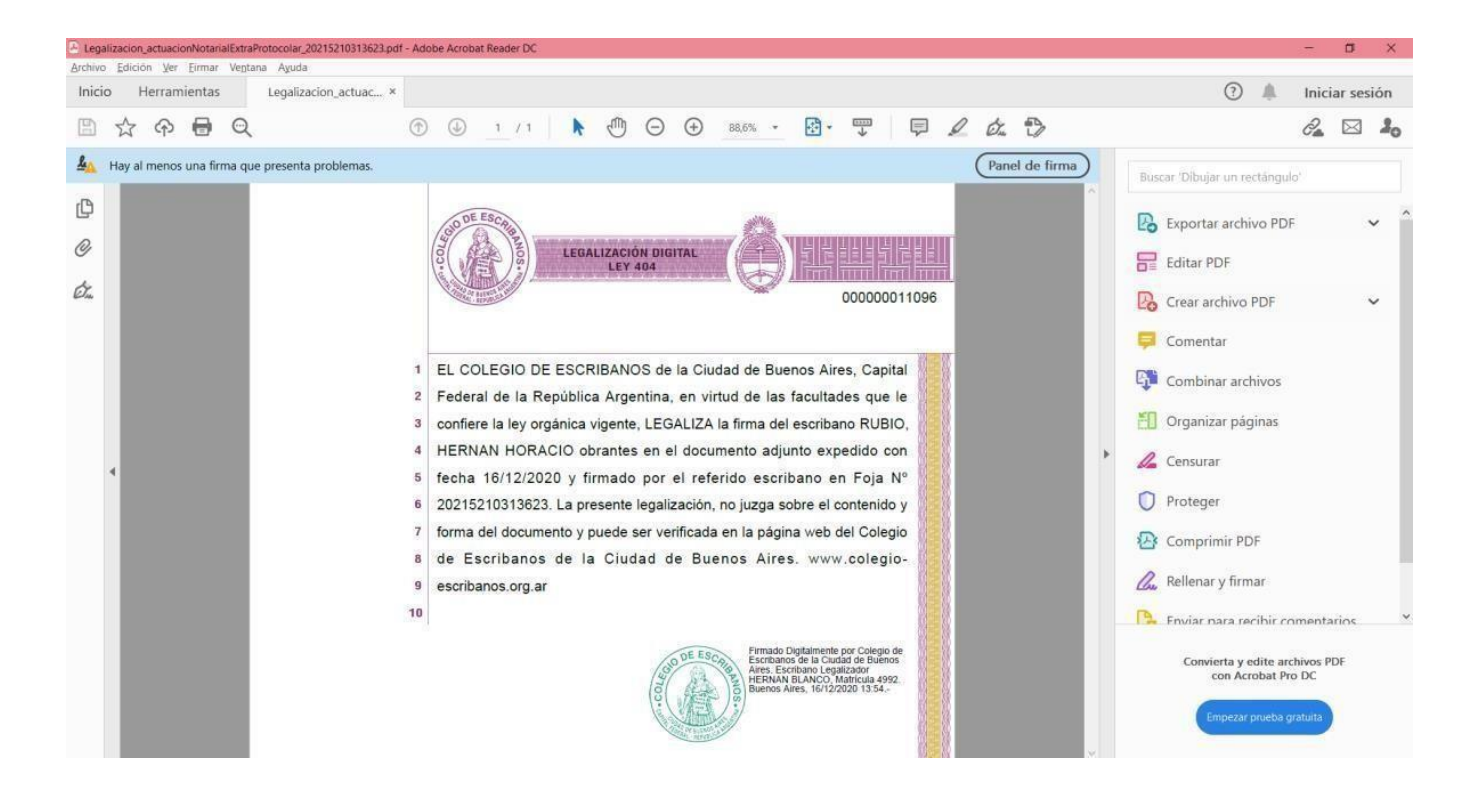

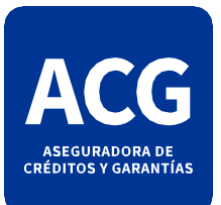

3) Una vez desplegado el panel, deberá hacer "click" en el icono con forma de "clip" (en la imágen se encuentra marcado en amarillo):

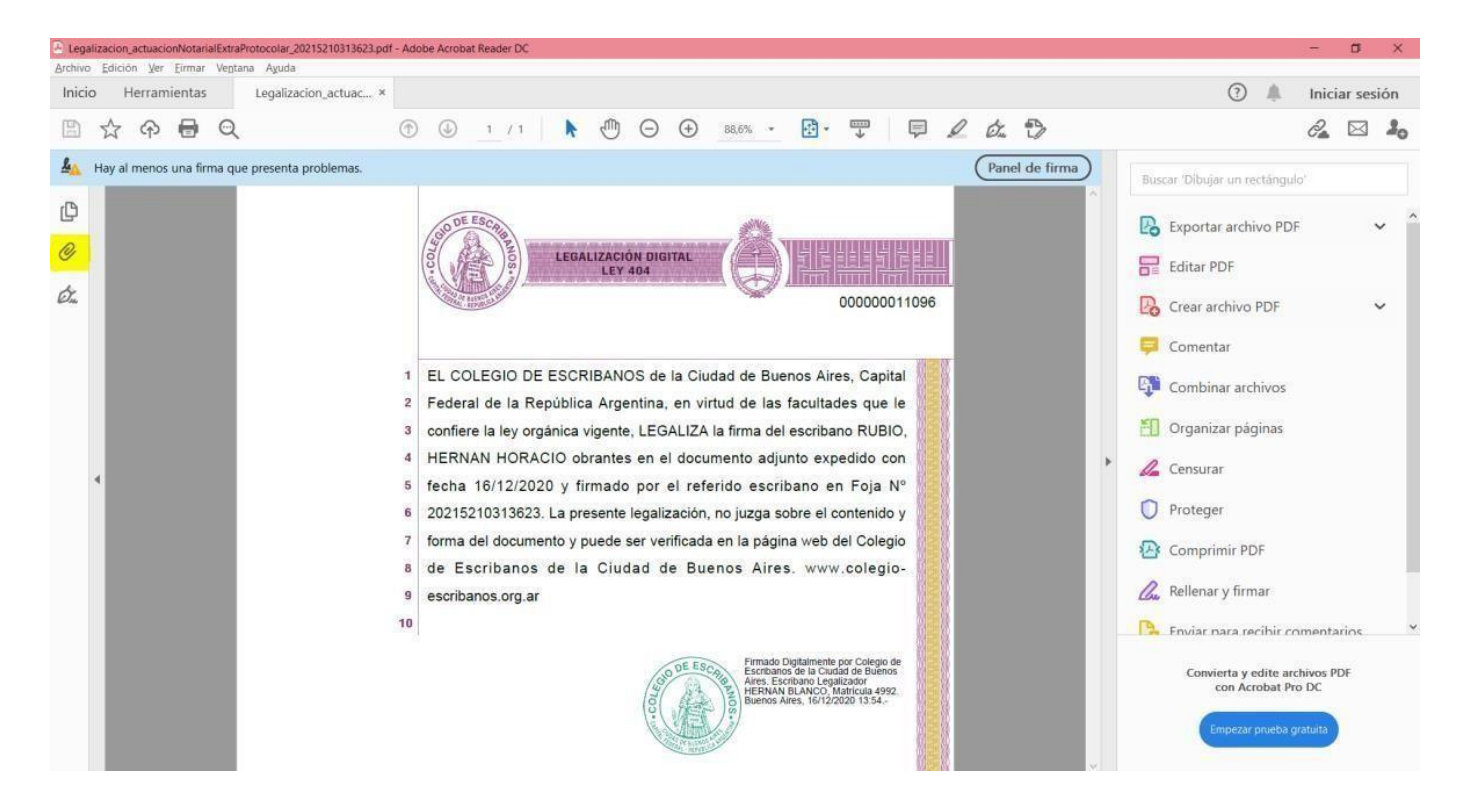

Esta acción desplegará el siguiente menú:

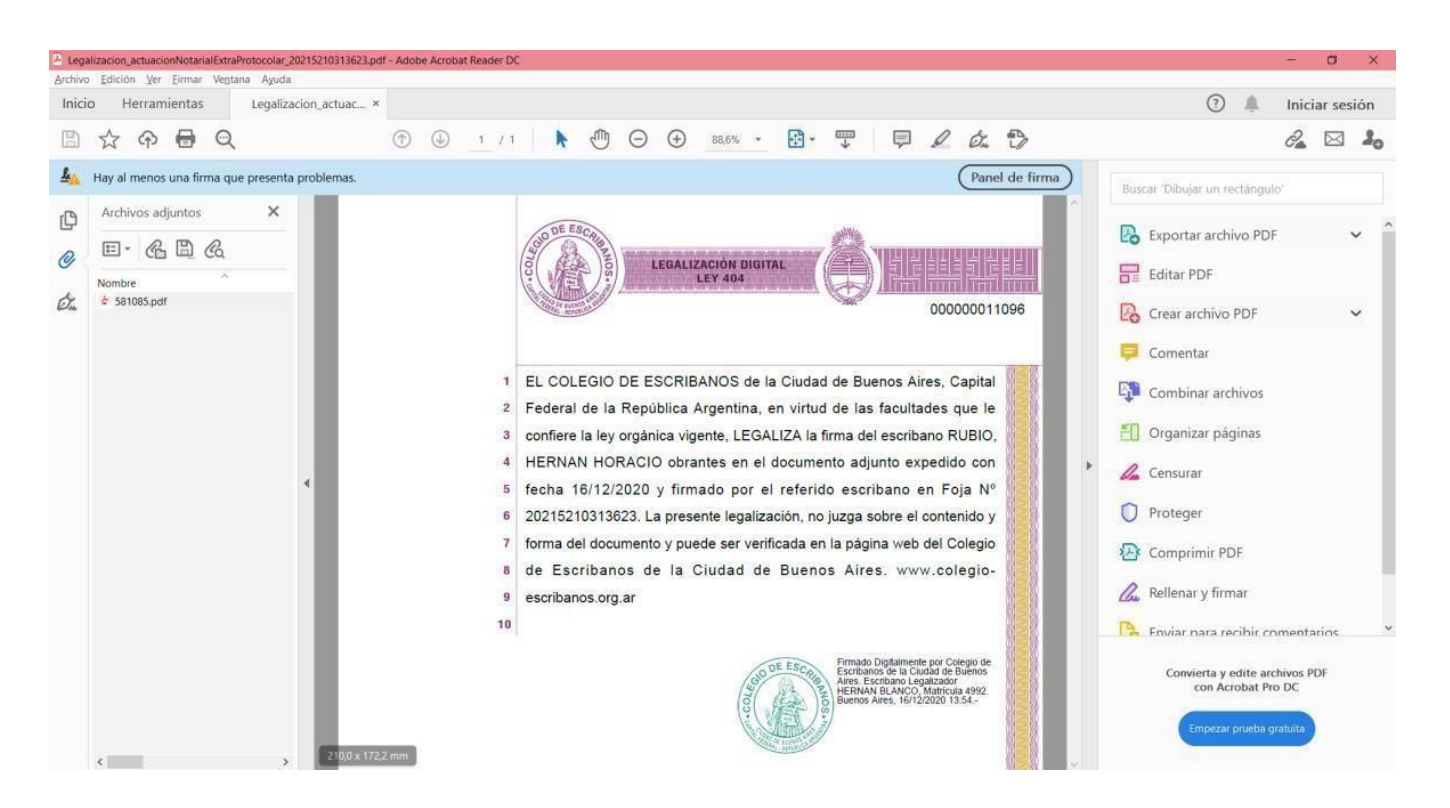

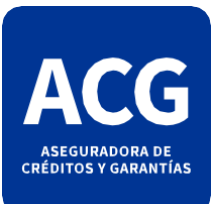

4) Una vez abierto este panel, sólo deberá hacer un "doble click" sobre el archivo adjunto que en él se visualice (en la imagen se encuentra marcado en amarillo):

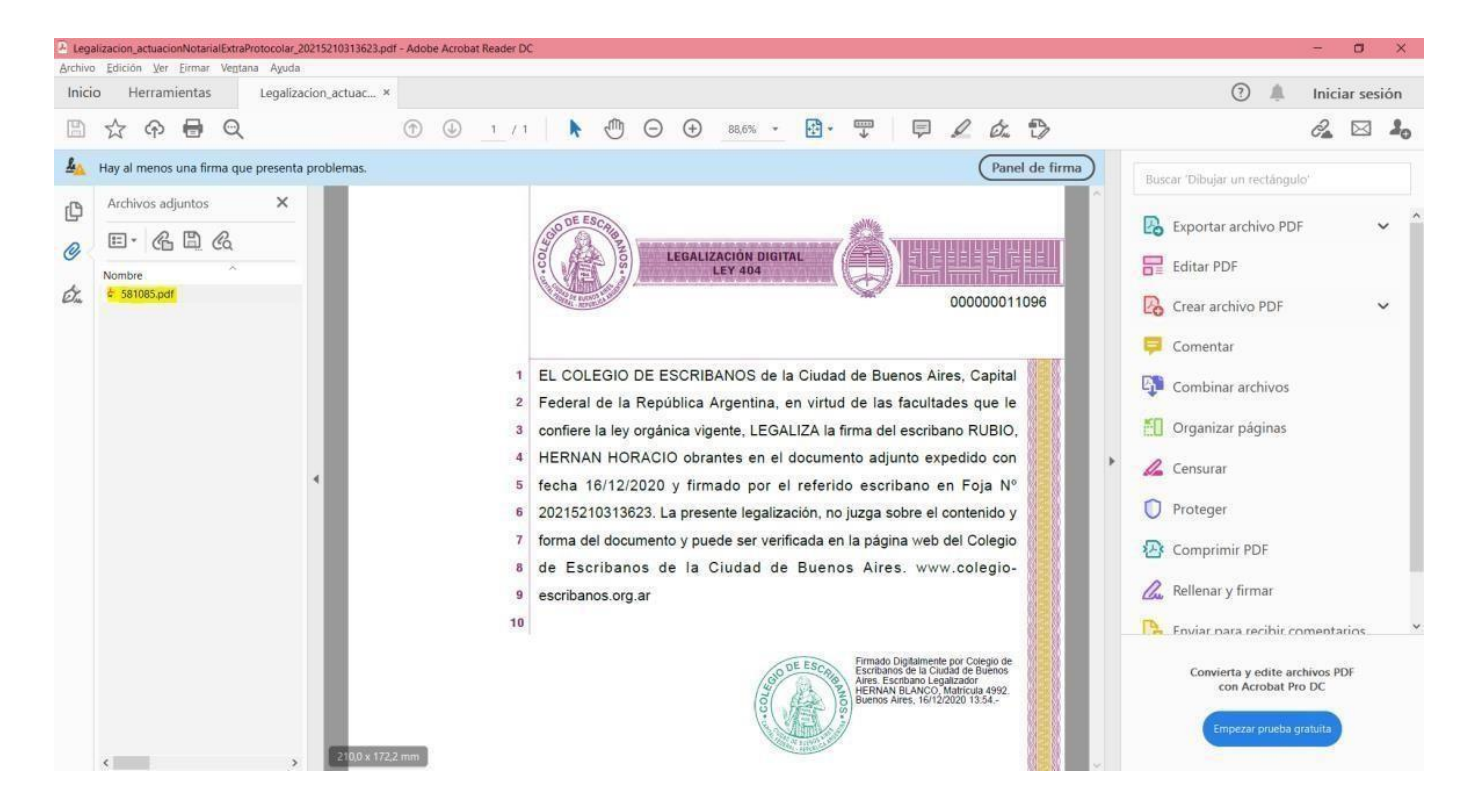

Esta acción revelará entonces la garantía original tal como se muestra en la siguiente imagen:

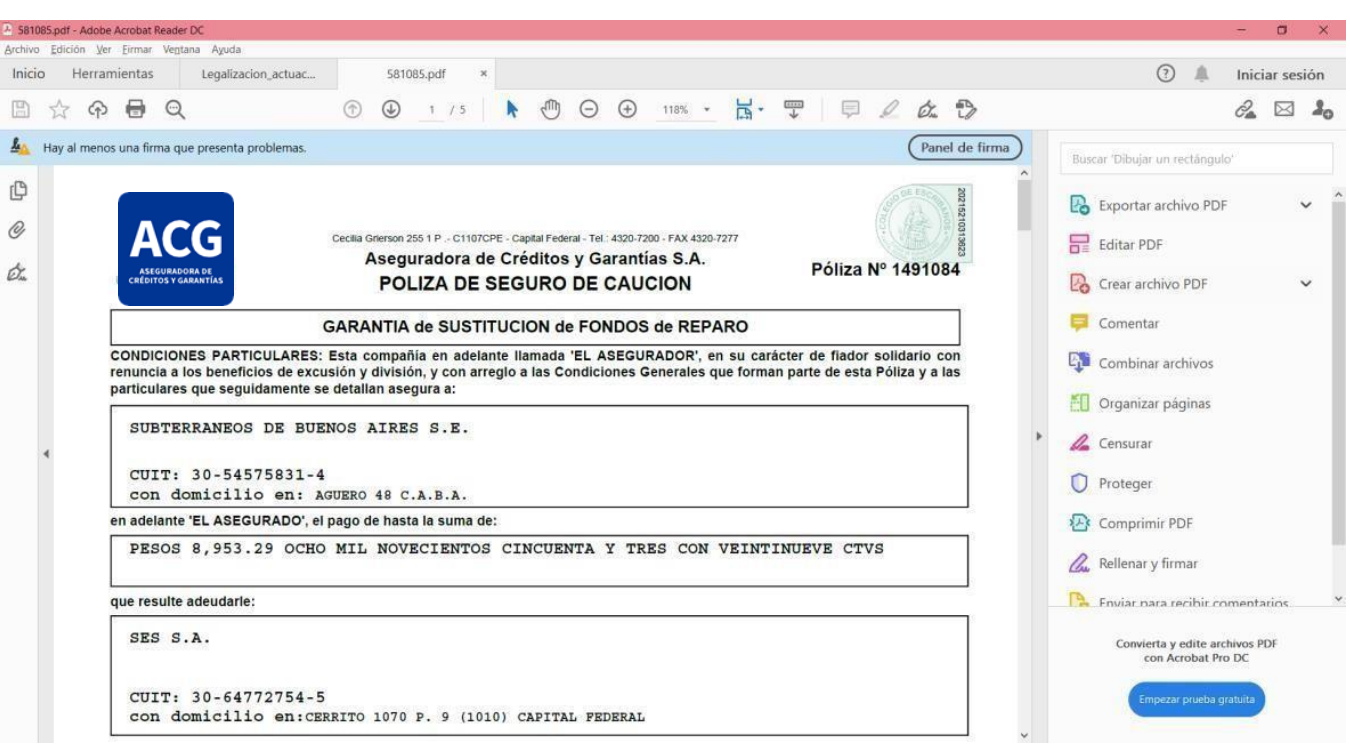

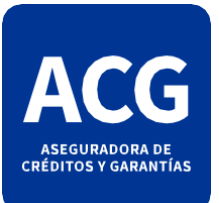

Recordá que una vez abierto el nuevo archivo siempre podrás visualizar ambos a la vez. Se abrirán dos "pestañas" en el margen superior que te permitirán seleccionar el archivo al que quieras/necesites recurrir. En las siguientes imágenes podes ver como haciendo tan sólo un "click" en la pestaña que desees podrás acceder a la información que cada una ofrece (en la imagen se encuentran marcadas en amarillo):

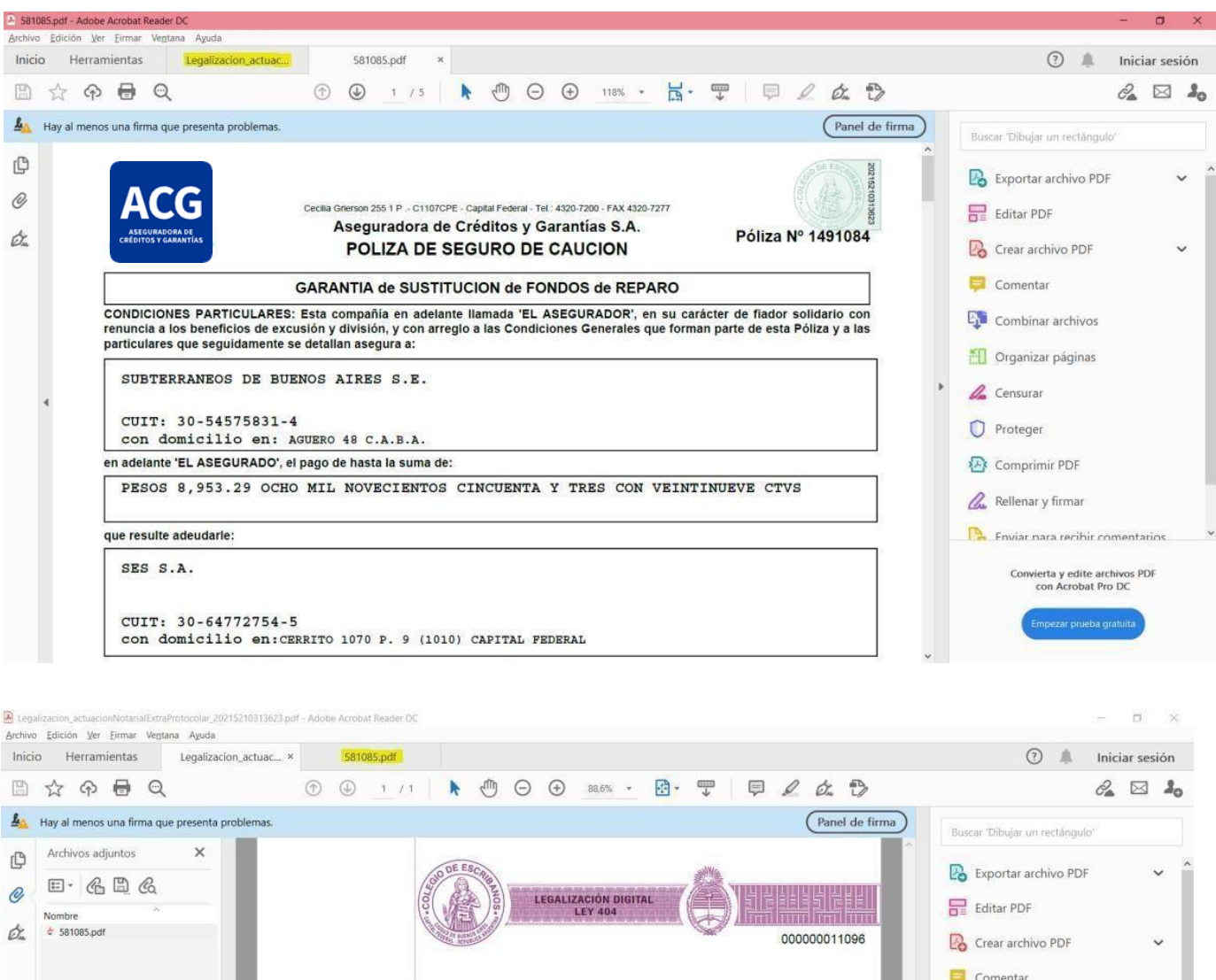

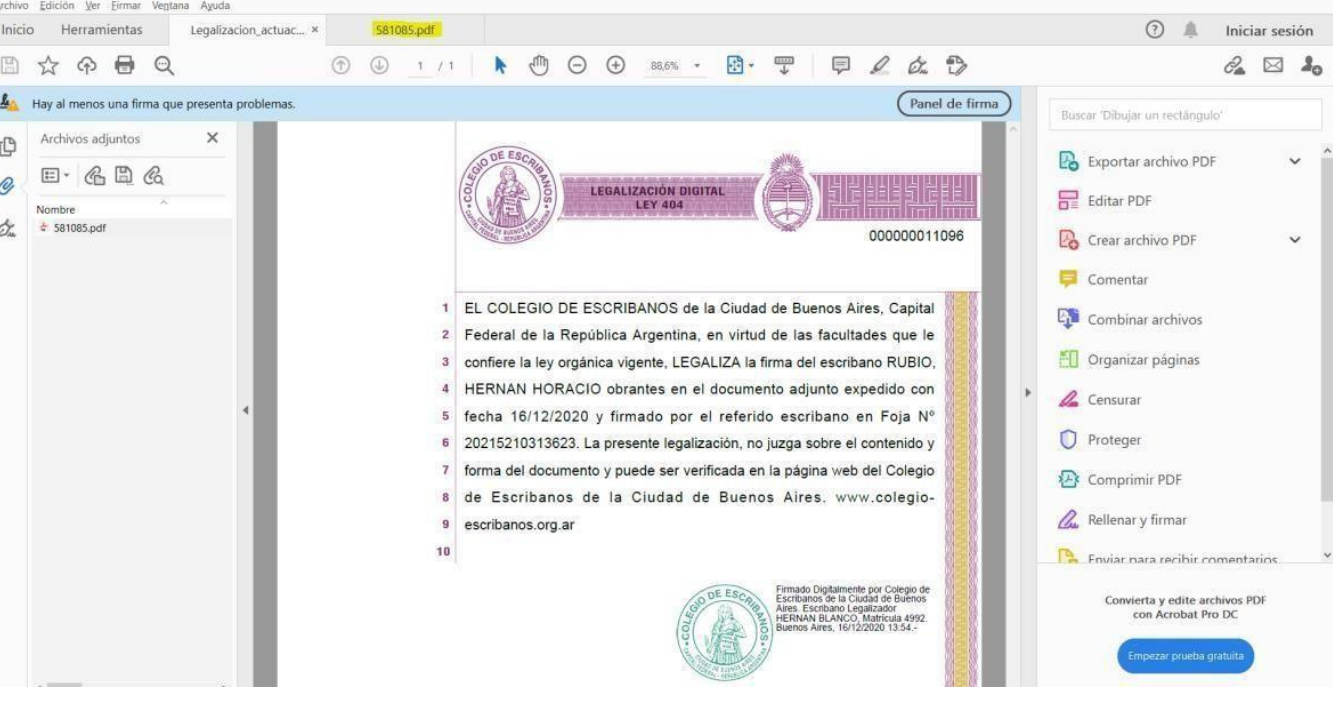

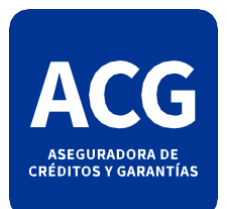

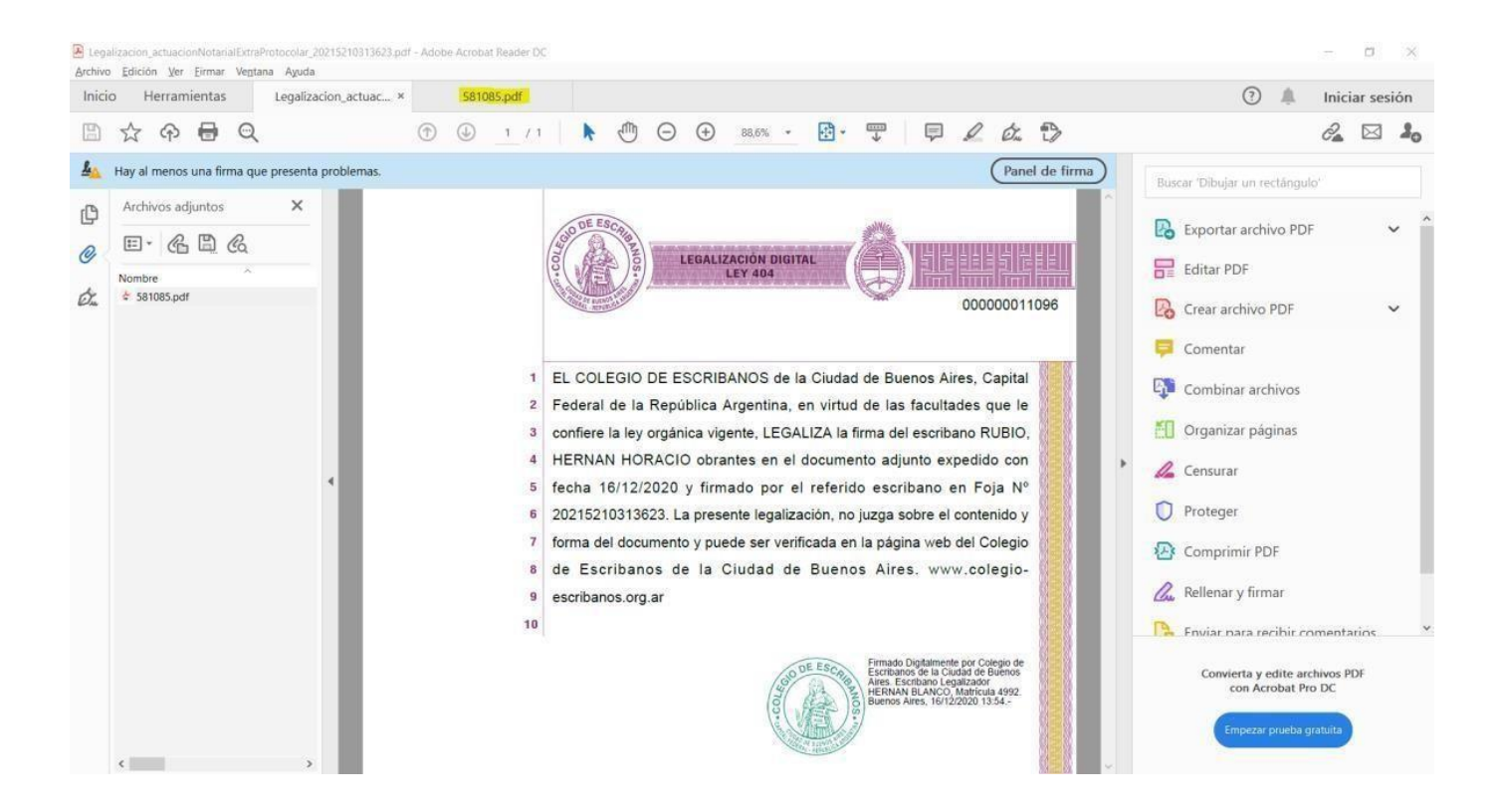

Es un formato preestablecido y restringido desde el Colegio de escribanos que nos impide poder desglosar la garantía original de su legalización. Lamentamos las molestias que esto pueda llegar a ocasionar.

## ¡Muchas gracias!

Aseguradora de Créditos y Garantías S.A.

Aseguradora de Créditos y Garantías S.A.

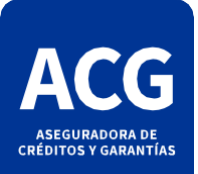